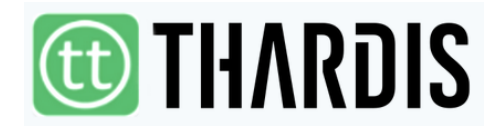

# **– Der Online-Zugang zur Thaliathek –**

Das Thaliathek-Redaktionstool **ThaRDIS** (**Tha**liathek **R**edaktions-**D**aten-**I**nformations-**S**ystem) bietet Ihnen die Möglichkeit, Titel online an jedem internetfähigen Rechner zu bearbeiten. So haben Sie die Wahl, ob Sie mit der Thalia App auf dem Tablet oder Smartphone oder lieber an Ihrem Heimrechner arbeiten möchten. Selbstverständlich können Sie auch beide Optionen nutzen. 

# **Wie kann ich auf das Thaliathek-Redaktionstool ThaRDIS zugreifen?**

Öffnen Sie in Ihrem Internetbrowser folgende URL: http://thaliathek.thalia.de/thardis Sie werden zum Thaliathek-Redaktionstool ThaRDIS weitergeleitet.

Tragen Sie Ihre Thaliathek-Zugangsdaten (buchprofi-Adresse) in die Anmeldemaske ein und klicken Sie auf **Login**. 

**Bitte beachten Sie:** Um auf das Redaktionstool zugreifen zu können, müssen Sie von uns als Thaliathek-Teilnehmer freigeschaltet worden sein. Bitte geben Sie im Anmeldeformular zur Thaliathek an, ob Sie bereits eine buchprofi-Adresse haben. Wenn keine vorhanden ist, legen wir diese gerne für Sie an.

# **Home**

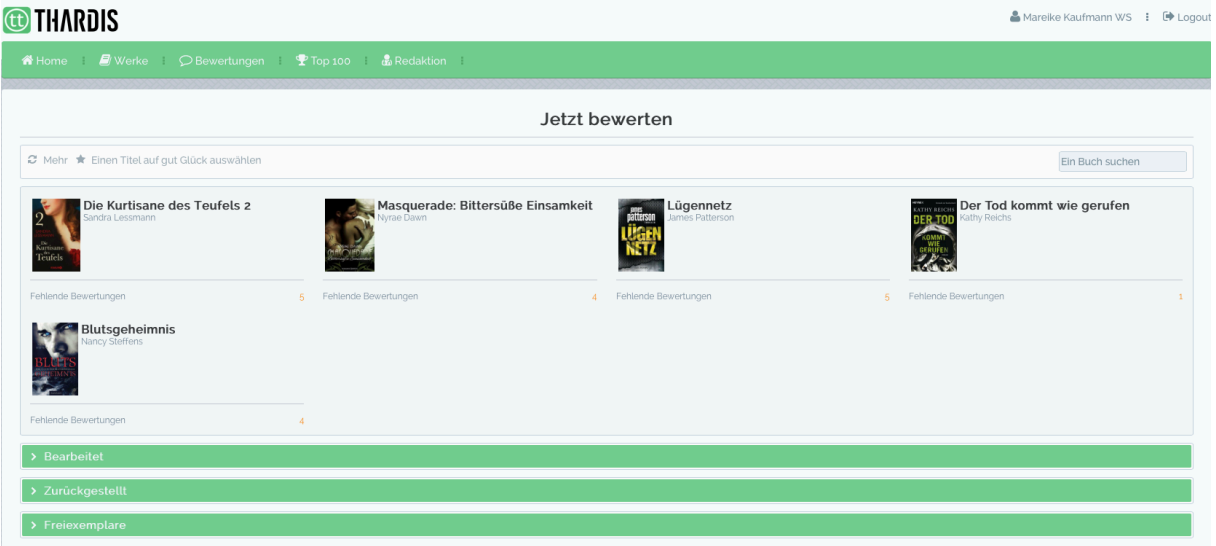

Wenn Sie sich mit Ihren Thaliathek-Zugangsdaten angemeldet haben, gelangen Sie in den Bereich **Home**. 

Dieser Bereich dient dafür, in die Bearbeitung der Titel aus Ihrem individuellen Arbeitsvorrat einzusteigen, und entspricht somit etwa dem Buchhändler-Menü in der App.

Er ist in die Abschnitte **Jetzt bewerten**, **Bearbeitet**, **Zurückgestellt** und **Freiexemplare** gegliedert.

### **Jetzt bewerten**

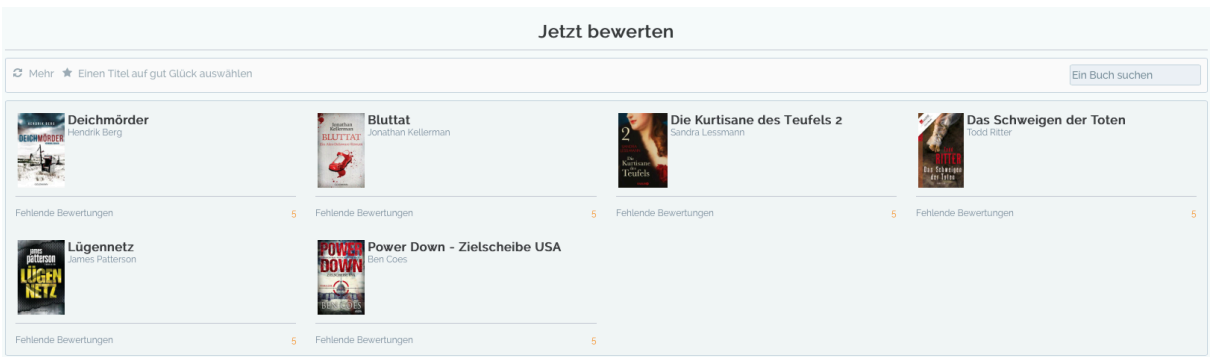

Die hier angezeigten Titel stammen aus Ihrem persönlichen Arbeitsvorrat, der auf Grundlage Ihrer bei der Anmeldung angegebenen Lieblingsgenres redaktionell gepflegt wird.

Auf einen Blick werden Ihnen bis zu neun Titel zur Bearbeitung vorgeschlagen. Sie starten die Bearbeitung, indem Sie eines der Buchcover anklicken. Als zusätzliche Information finden Sie zu jedem Werk die Anzahl der Bearbeitungen, die es noch benötigt, um als vollständig bearbeitet zu gelten und für den Kunden freigeschaltet zu werden. 

Wenn Sie auf Mehr klicken, werden Ihnen neue Titel aus dem Arbeitsvorrat vorgeschlagen. Alle zuvor angezeigten Titel werden dann aus Ihrem Arbeitsvorrat entfernt, Ihnen also nicht noch einmal vorgeschlagen.

Wählen Sie Einen Titel auf gut Glück auswählen, springen Sie direkt in die Bearbeitungsstrecke und Ihnen werden bis zu zehn Titel aus dem Arbeitsvorrat vorschlagen (analog zu "Titel bearbeiten" im Buchhändler-Menü der App), die Sie entweder bearbeiten können oder mit Klick auf "Diese Titel nicht mehr anzeigen" überspringen können (analog zu "Kenne den Titel nicht").

Wenn Sie einen bestimmten Titel bearbeiten möchten, können Sie diesen in das Feld Ein **Buch suchen** eintragen und die Bearbeitung starten.

Am Ende der Bearbeitung wird Ihnen auf einer Übersichtsseite angezeigt, wie Sie den Titel bewertet und verknüpft haben.

# **Bearbeitet**

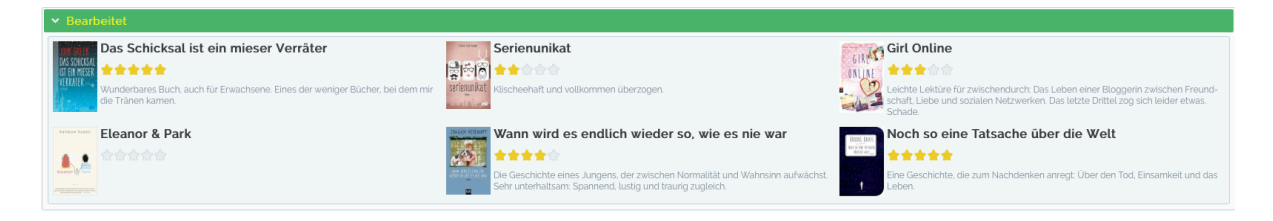

Hier sehen Sie die Titel, die Sie bereits bearbeitet haben, mit Ihrer persönlichen Bewertung. Möchten Sie Ihre Eingaben korrigieren oder weitere Verknüpfungen hinzufügen, klicken Sie auf das Cover. So gelangen Sie direkt in die Bearbeitung.

Bitte beachten Sie: Bearbeitete Titel erscheinen nicht sofort unter dem Reiter "Bearbeitet". Um neu bearbeitete Werke in der Liste zu sehen, aktualisieren Sie bitte die Website in Ihrem Browser.

#### **State Frühlingsträume**<br>State F **KARIN** Vergiss mein nicht .<br>Der Todesflüsterer Podes ₩. Kirschroter Somme schah mit Mara Dyer? Unterwerfung A **FITZEK** Abgeschnitten Die Unwahrscheinlichkeit von Liebe Alles wird hell  $\dddot{r}$

Im Bereich **Zurückgestellt** sehen Sie jene Titel, die Sie in der Bearbeitungsstrecke mit **Später bearbeiten** markiert haben. Durch Klick auf das Cover können Sie mit der Bearbeitung eines Titels beginnen.

#### **Freiexemplare**

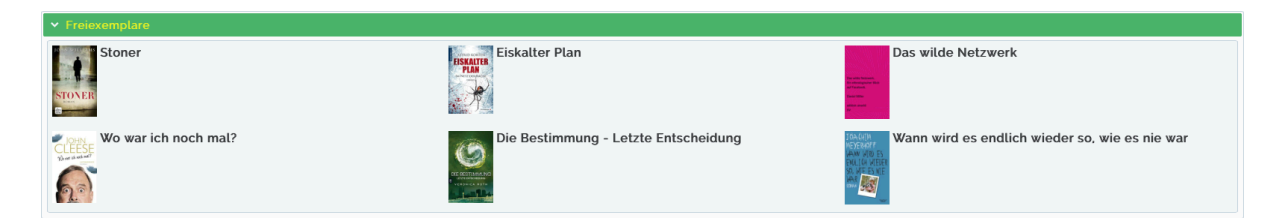

Unter dem Reiter **Freiexemplare** werden Ihnen die Titel angezeigt, die Sie als digitales Freiexemplar geladen haben.

Bitte beachten Sie: Im Thaliathek-Redaktionstool besteht keine Möglichkeit, die eBooks zu lesen. 

# **Zurückgestellt**

Das Freiexemplar-Kontingent ist pro Teilnehmer auf 10 unbearbeitete Titel begrenzt. Das heißt, Sie können bis zu zehn Titel auf einmal laden, müssen dann jedoch erst einen davon bearbeiten, um weitere laden zu können. Um Ihre Freiexemplare zu bearbeiten, klicken Sie hier auf das Cover.

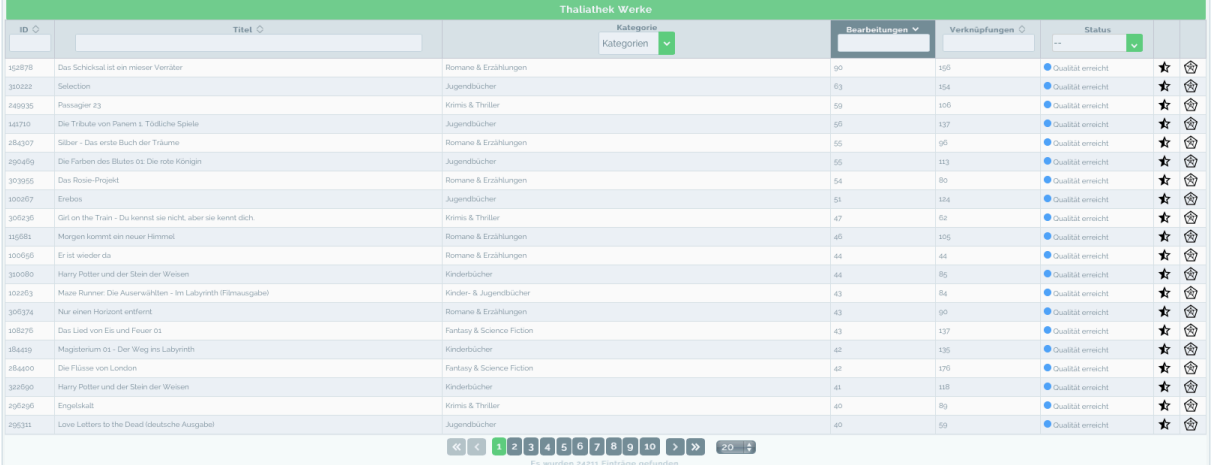

# **Werke**

Der Bereich Werke bildet den redaktionell gepflegten Arbeitsvorrat ab. In der Liste sehen Sie neben der sog. Werk-ID eines Titels, dem Buchtitel und der zugeordneten Kategorie auch, wie oft das Werk bislang schon bearbeitet wurde und wie viele Verknüpfungen (Empfehlungen) dazu angelegt wurden.

Wir möchten Ihnen hier in erster Linie die Möglichkeit geben, sich die bereits bearbeiteten Titel im **Thaliaversum** anzusehen. Wählen Sie dazu einen Titel aus und klicken Sie am Ende der Zeile auf das Netzsymbol. Sie gelangen dann direkt ins Thaliaversum und können Ihre eigenen Eingaben im Kontext der Beiträge Ihrer KollegInnen ansehen.

Außerdem können Sie mit Klick auf das **Sternsymbol** in die Bearbeitungstrecke springen. Wenn Sie sich inspirieren lassen möchten, welche Titel Sie als Nächstes bearbeiten könnten, würden wir Sie bitten, die Liste zunächst nach Werken mit dem Status "Neu" oder "In Bearbeitung" zu filtern. Diese Titel haben noch keine oder erst wenige Bewertungen und Verknüpfungen erhalten. Damit die Thaliathek und das Thaliaversum kontinuierlich wachsen, sollten diese Titel nach und nach abgearbeitet werden.

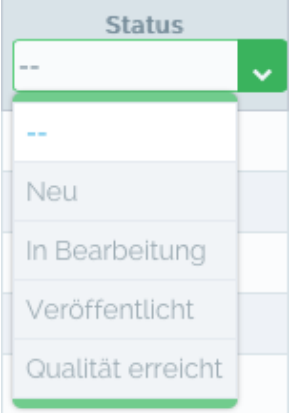

- **Neu:** Titel, die noch nicht bearbeitet wurden
- In Bearbeitung: Titel, die mind. 1x bearbeitet wurden
- **Veröffentlicht:** Titel, die von mind. 2 Teilnehmern bearbeitet wurden und mind. 2 Verknüpfungen erhalten haben; diese werden im Thaliaversum und im Webshop ausgespielt
- **Qualität erreicht:** Titel, die von mind. 5 Teilnehmern bearbeitet wurden und mind. 5 Verknüpfungen erhalten haben; diese werden Ihnen nicht mehr automatisch zur Bearbeitung angeboten.

**Bitte beachten Sie:** Die Werkeliste umfasst lediglich die Titel, die im Arbeitsvorrat vorhanden sind, nicht das gesamte Angebot aus dem Webshop! Wenn Sie einen Titel bearbeiten möchten, der noch nicht in der Buchliste angelegt ist, benutzen Sie bitte die Such- und Bearbeitungsfunktion in der **Thalia App**.

# **Bewertungen**

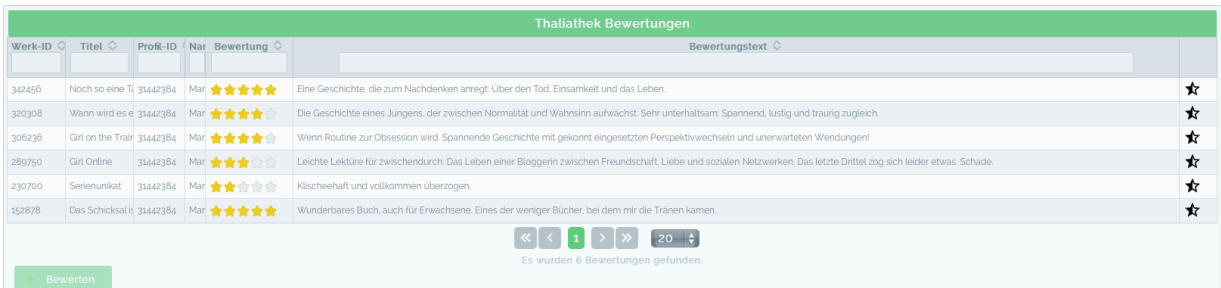

Im Bereich **Bewertungen** werden die Titel aufgelistet, die Sie bereits bearbeitet haben. Neben der Werk-ID (ID), dem Buchtitel, Ihrer persönlichen Kundennummer (ProfileID) und Ihrem Namen sehen Sie, wie viele Sterne (Musen) Sie für den Titel vergeben haben, und Ihren eingegebenen Bewertungstext.

Sie können ihre Bearbeitungen an dieser Stelle auch korrigieren. Klicken Sie dazu auf den Stern am Ende der Zeile. So gelangen Sie direkt in die Bearbeitungsstrecke.

# **Der persönliche Bereich**

Im oberen rechten Bereich der Seite sehen Sie Ihren Namen. Wenn Sie diesen Anklicken, öffnet sich ein kleines Menü. Hier finden Sie den Punkt "Mein Profil".

Nach Auswahl sehen Sie Ihr Profil, welches auf Grundlage Ihrer Eingaben aus dem Thaliathek-Anmeldeformular im Redaktionstool angelegt wurde.

Indem Sie auf **Profil bearbeiten** klicken, können Sie an folgenden Punkten selbstständig Änderungen vornehmen:

• Fachgebiete: Die hier angegeben Kategorien entsprechen denen von thalia.de aus dem Bereich Belletristik. Möchten Sie neue Genres hinzufügen, wählen Sie diese sowohl unter "Bücher" als auch ..eBooks" aus. Unter Umständen müssen Sie die Thalia App neu laden, damit die Änderungen im Arbeitsvorrat sichtbar werden.

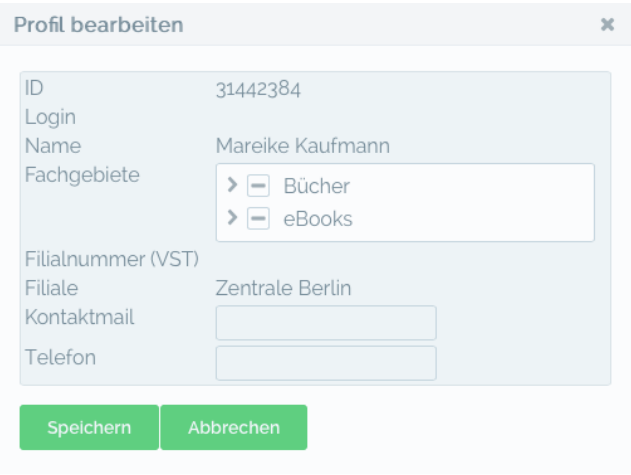

- Kontaktmail: Unter welcher E-Mail-Adresse können wir Sie erreichen?
- Telefon: Unter welcher Telefonnummer können wir Sie erreichen?

Sollten sich Ihr Name oder Ihre Filiale ändern, geben Sie uns bitte per Mail an thaliathek@thalia.de Bescheid. Wir nehmen diese Änderungen dann vor.

**Bitte beachten Sie:** Dieses Profil ist nicht identisch mit Ihrem Rezensentenprofil auf thalia.de! Ihre im Thaliathek-Redaktionstool hinterlegten persönlichen Daten werden nicht in den Webshop ausgespielt!

**Haben Sie Kritik oder Verbesserungsvorschläge?** Dann senden Sie uns eine E-Mail an thaliathek@thalia.de. Ihr Feedback hilft uns dabei. ThaRDIS kontinuierlich weiterzuentwickeln.